# Quickstart Guide

Author: Thomas Mikscha E-Mail: thomas.mikscha@gmail.com Last modified: 1/26/2014 2:00:50 PM

# **Requirements**

- Windows 7<br>■ NFT Frame
- .NET Framework 4.0
- IIS 7.0 Webserver
- **Microsoft SQL Server 2008 R2**
- Microsoft SQL Server Management Studio (optional)
- **E** LinqToTwitter
- Log4net
- JSON.net
- **Twitter API key**

# **Installation and Deployment**

### **Database**

1. Create an empty database called aic13demo

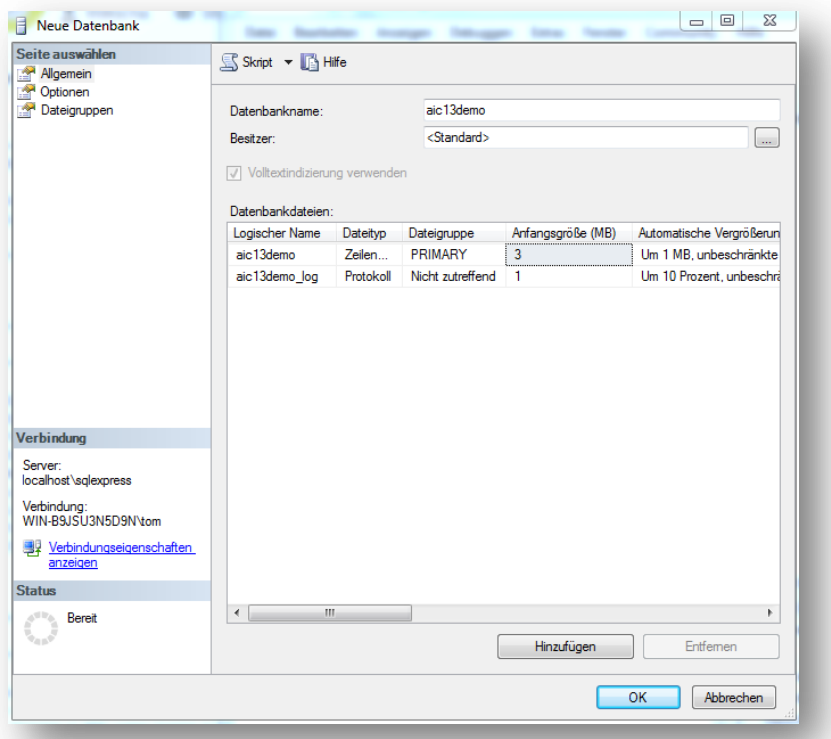

2. Create a new user login on the SQL server e.g. aic13demo

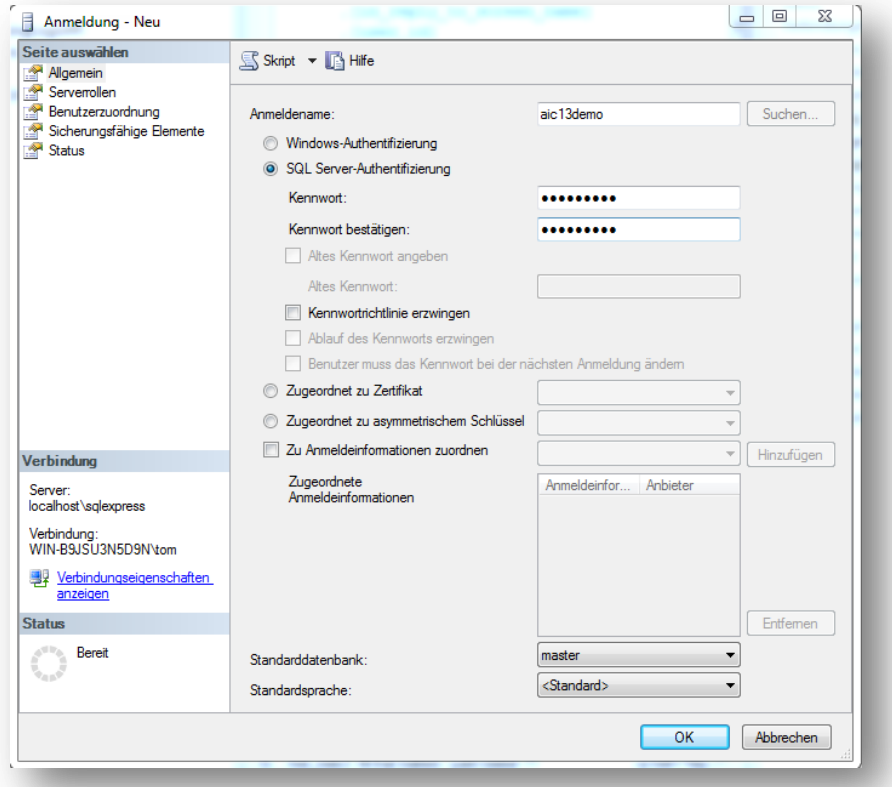

3. Add the user to the database and assign the roles "public" and "db\_owner"

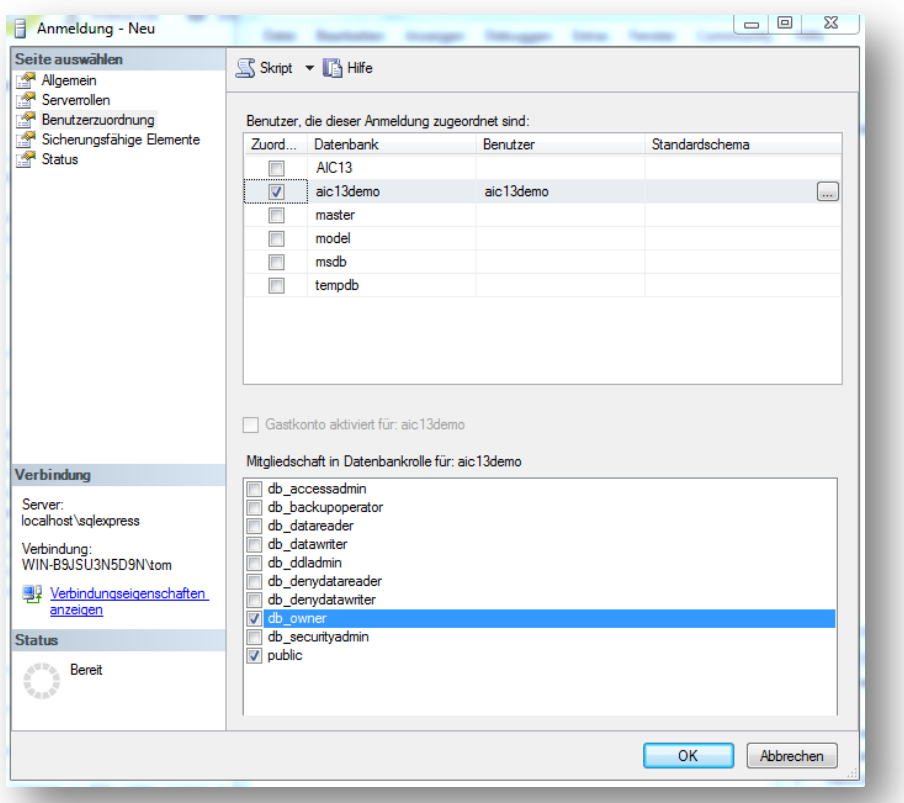

4. Open the Microsoft SQL Server Management Studio, connect to the database, load the CreateTables.sql script and execute it in order to create the table structure.

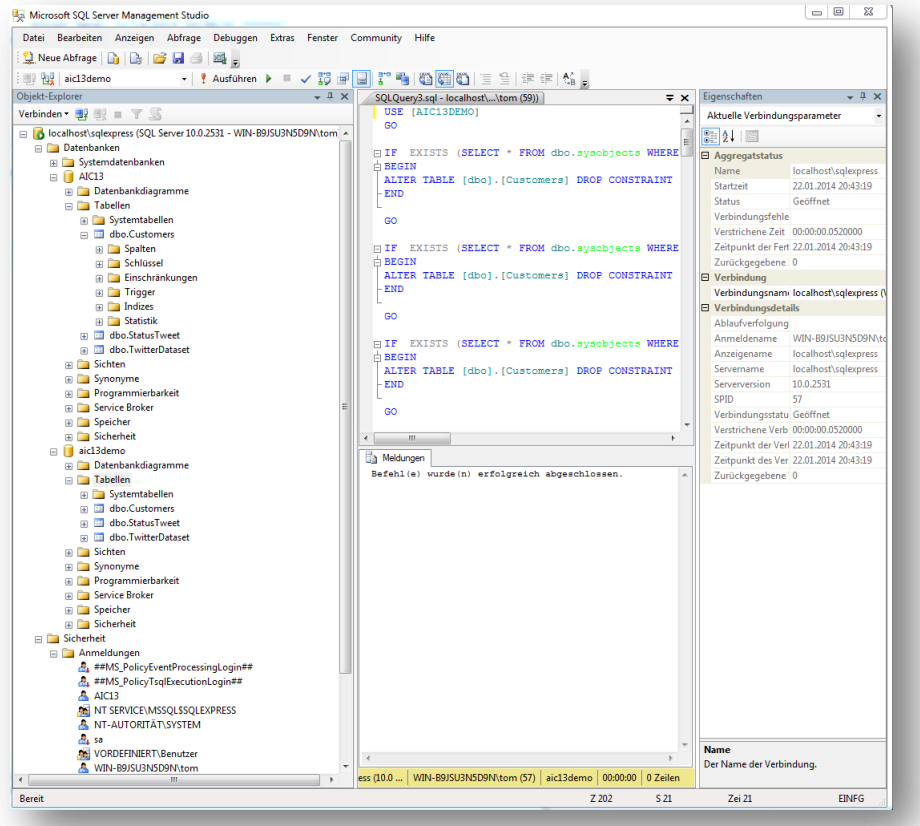

- 5. Finally the Twitter dataset (corpus) from <http://cs.stanford.edu/people/alecmgo/trainingandtestdata.zip> must be imported into the table "TwitterDataset"
- 6. (Optional) Database backup: The deployment folder contains a complete dump of the sentiment database already containing the training data (corpus), so the database can be restored using this dump without having to create it from scratch using the scripts. (File: aic13\_database\_dump.zip)

#### **Webserver**

1. Copy the folder "SentimentAnalyis" containing the webservice and webfrontend to your webserver

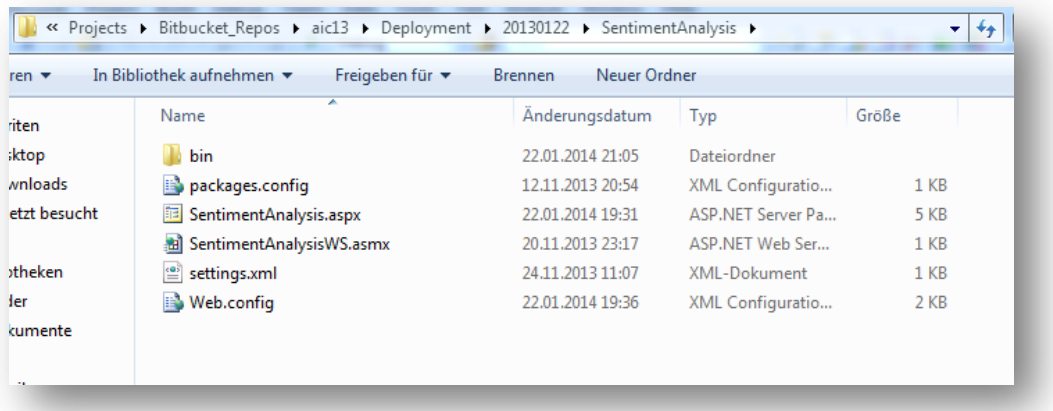

2. Next, open the IIS Management Console, click on "Default website" and map the webapplication by creating a new "Web application"

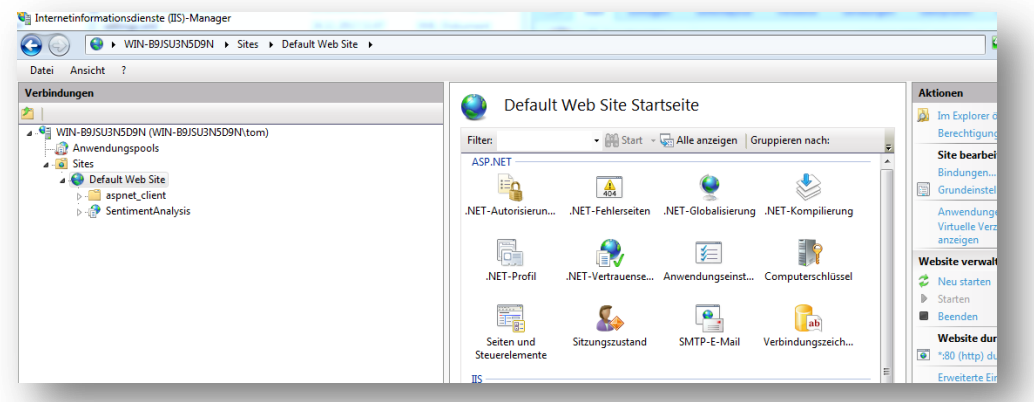

3. Specify an alias where the webapplication should be accessed later on

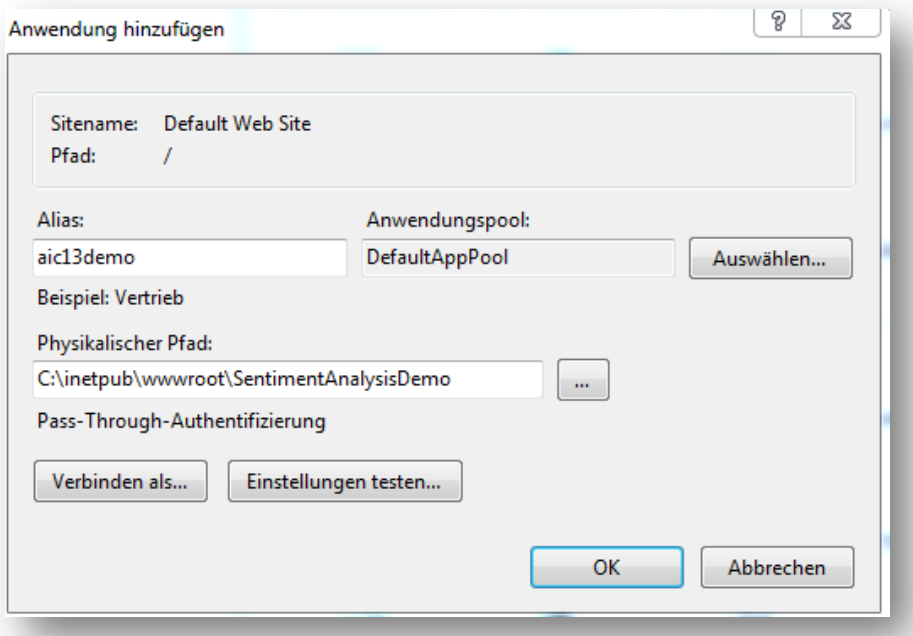

- 4. Ensure that the Framework is set to .NET 4.0
- 5. Open the settings.xml file and specify your credentials for accessing the Twitter API and your SQL server

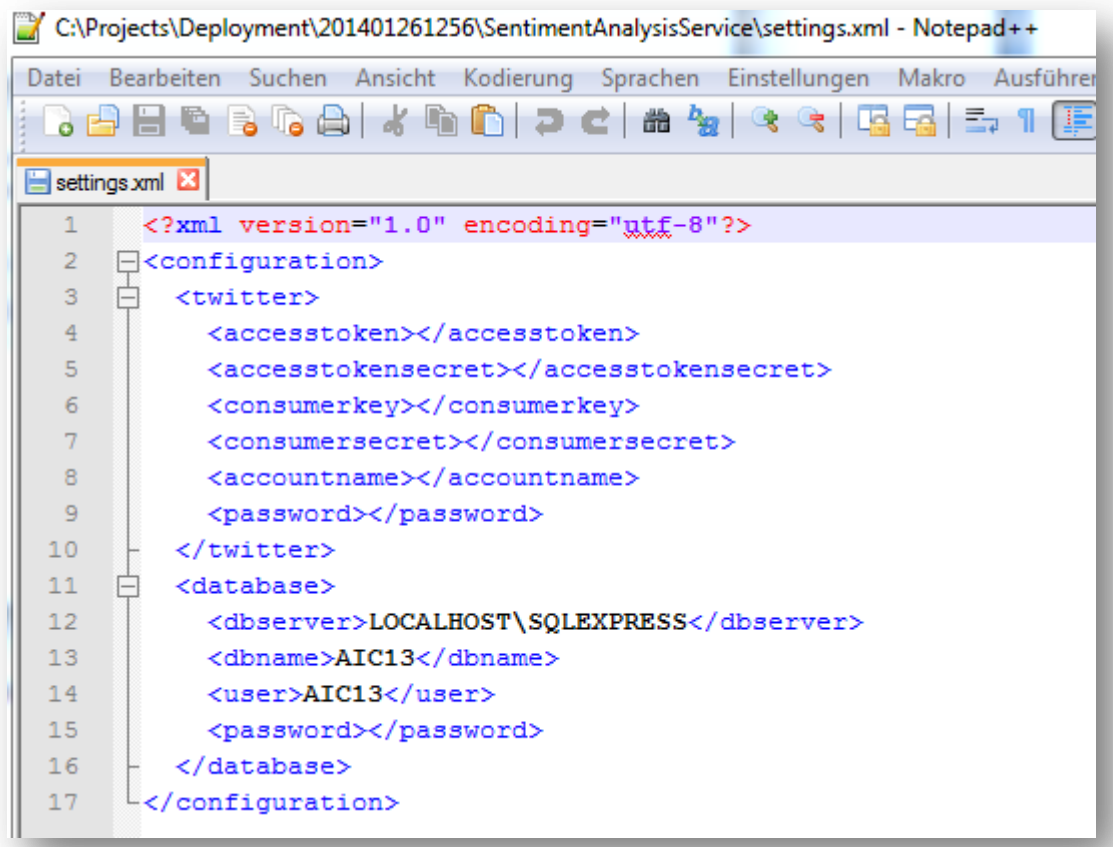

6. Then the webservices can be accessed using the URL <http://localhost/aic13demo/SentimentAnalysisWS.asmx>

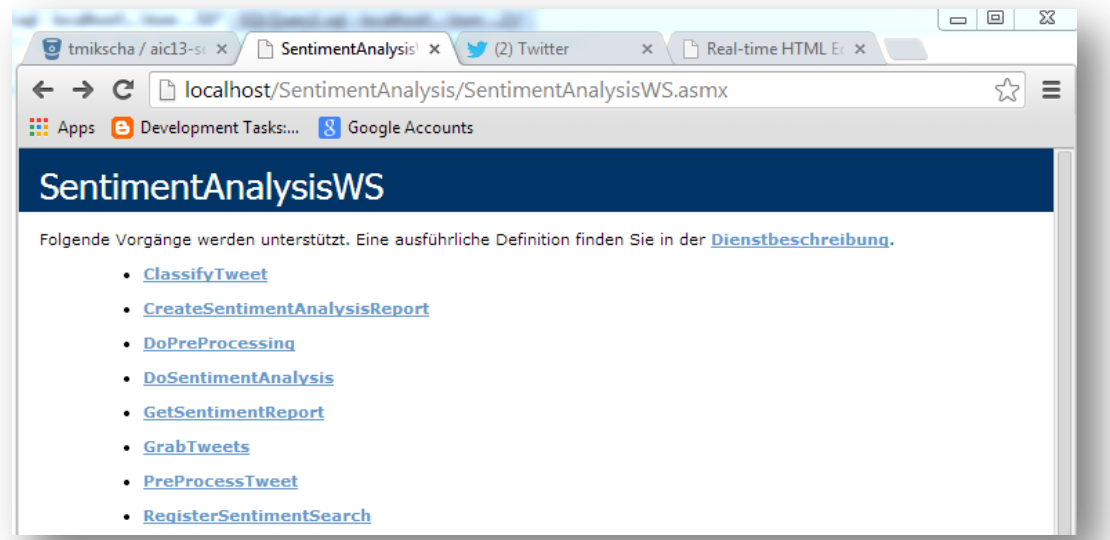

7. The GUI for registering new keywords for sentiment analysis should be accessible using the URL <http://localhost/aic13demo/SentimentAnalysis.aspx>

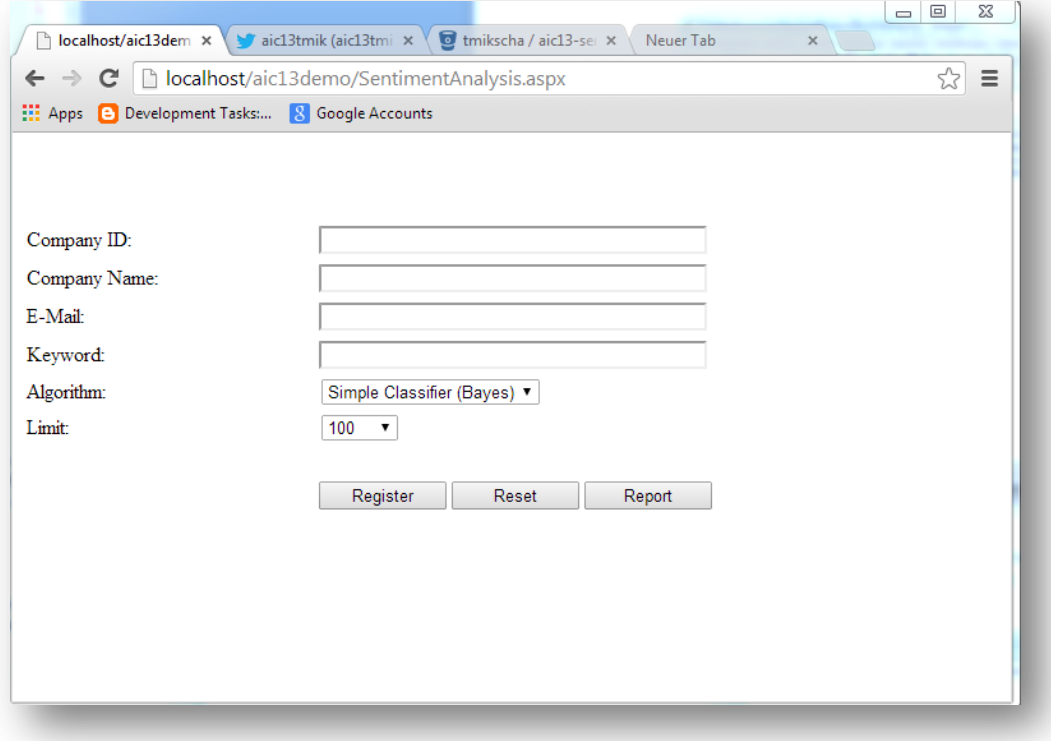

### **Windows Service**

1. Copy the folder "SentimentAnalyisService" to the desired target directory

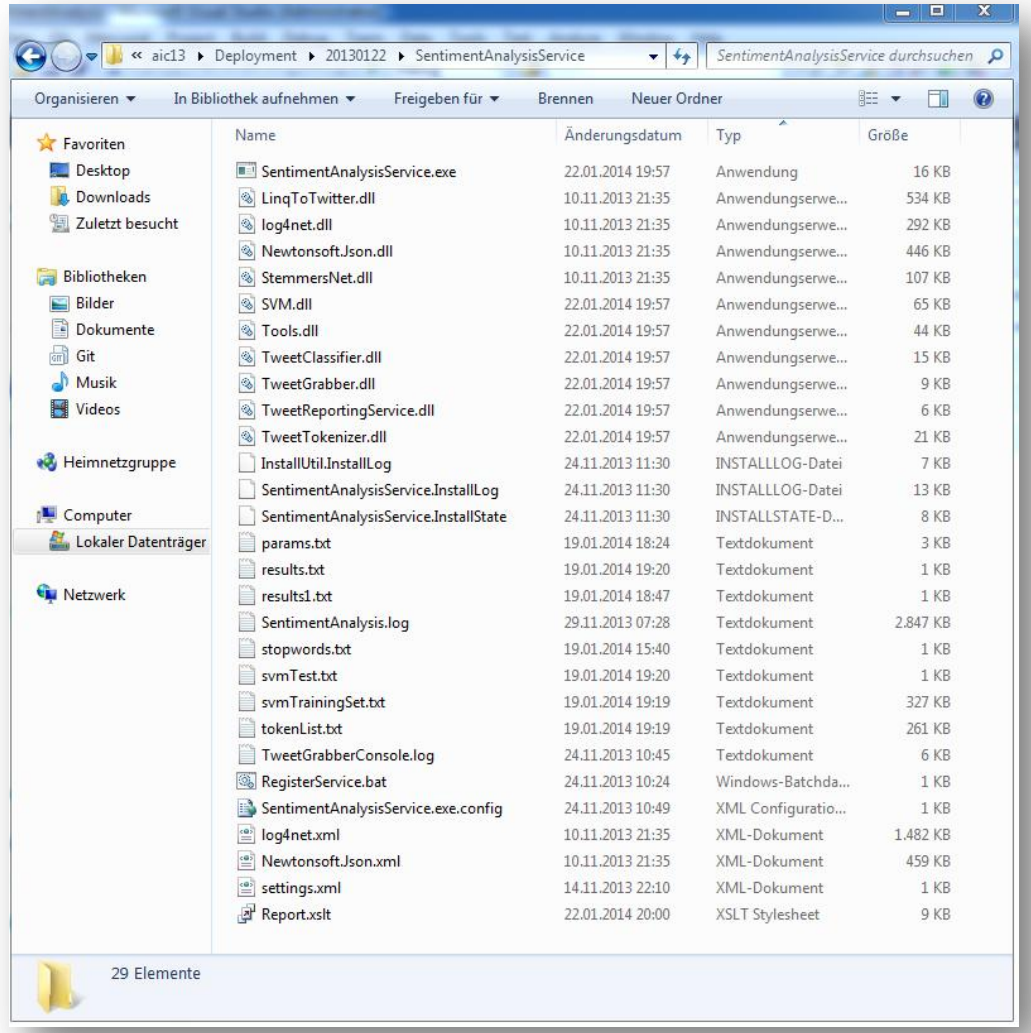

- 2. Again, add your credentials to the settings.xml which can be copied from the web application
- 3. In order to run the sentiment analysis process, the service must be registered. This can be either done by executing the RegisterService.bat file located in the service directory or by running the following commands from an administrator console

```
%windir%/Microsoft.NET/Framework/v4.0.30319/InstallUtil /u 
SentimentAnalysisService.exe
%windir%/Microsoft.NET/Framework/v4.0.30319/InstallUtil 
SentimentAnalysisService.exe
```
4. Then you should see a new entry in your service console

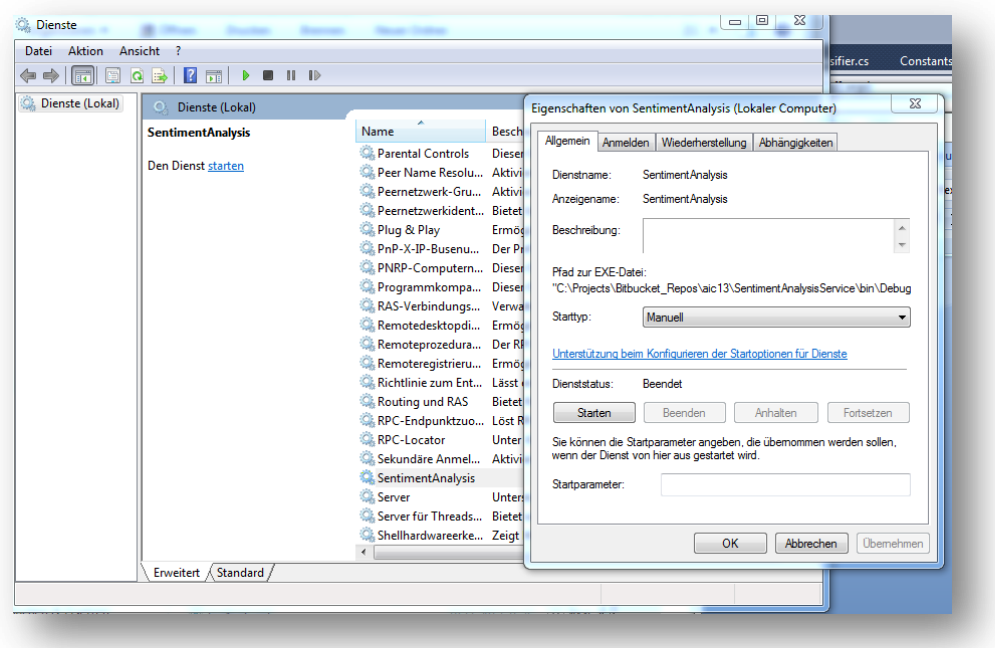

#### **TweetGrabberConsole**

- 1. For testing and debugging or simply running the collection of tweets manually, the TweetGrabberConsole can be used. The console offers better capabilities to monitor the whole sentiment analysis process compared to the windows service
- 2. Copy the folder TweetGrabberConsole to the desired target folder

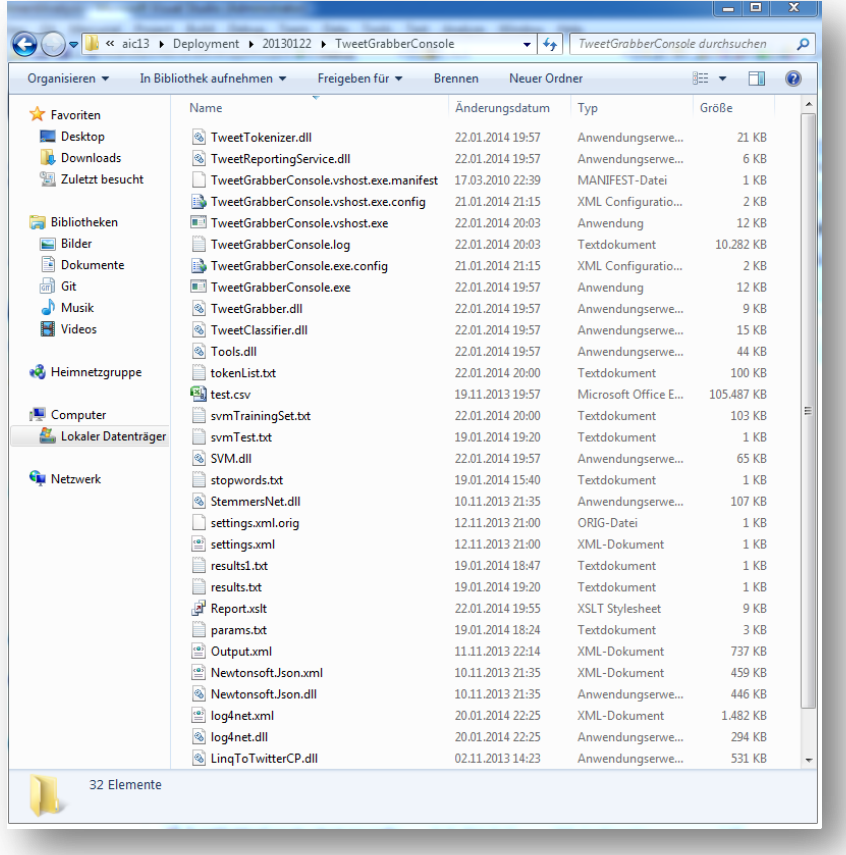

3. Modify the settings.xml by adding your credentials for the SQL server and the Twitter API

# **Usage**

### **Overview of Architecture**

The sentiment analysis process is basically split into three modules:

- A common database server where all collected tweets and jobs (e.g. keywords to analyze) are stored
- A webapplication that is used for registering new keywords and accessing the reports after the classification (=user frontend for interaction)
- TweetGrabberConsole/Windows Service for running the classification process

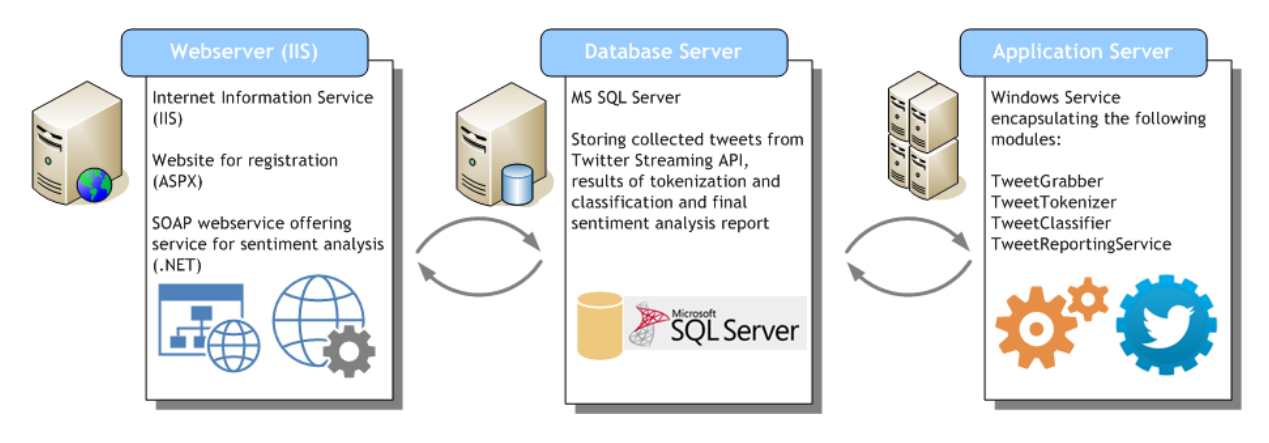

Generally speaking whole classification process consists of the following steps/phases

- Register a new search term or keyword for analysis (Webapplication)
- Collect, tokenize, classify and analyze the tweets (TweetGrabberConsole or Windows Service)
- Reporting using XSLT (Webapplication)

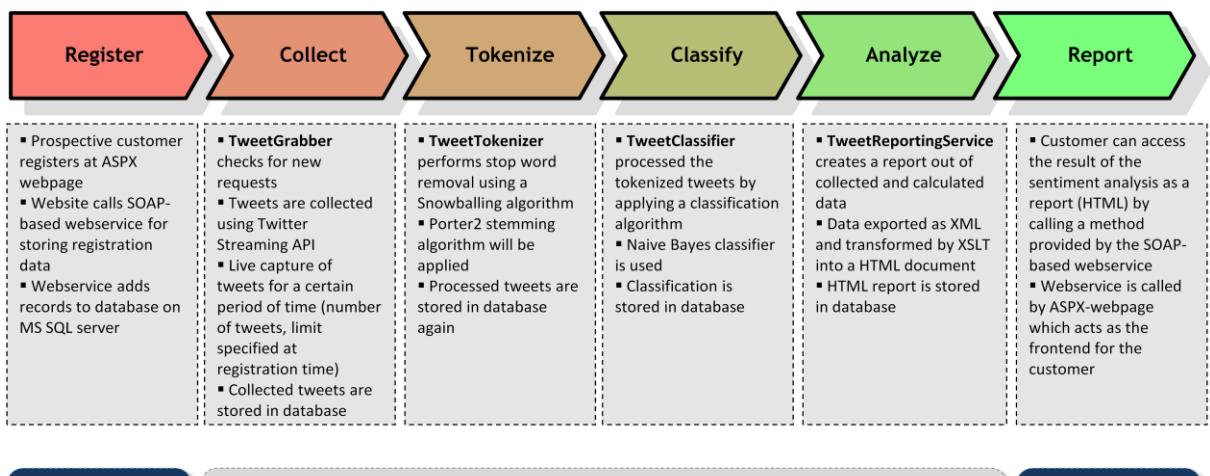

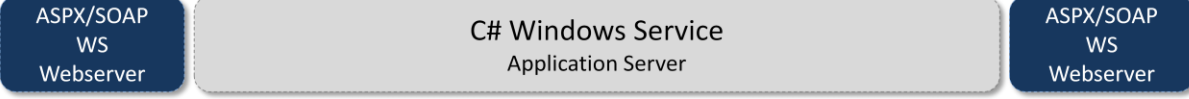

#### **Usage of Components**

1. Register a new search term that should be analyzed in the Twitter universe using the webapplication / - frontend e.g. Justin Bieber

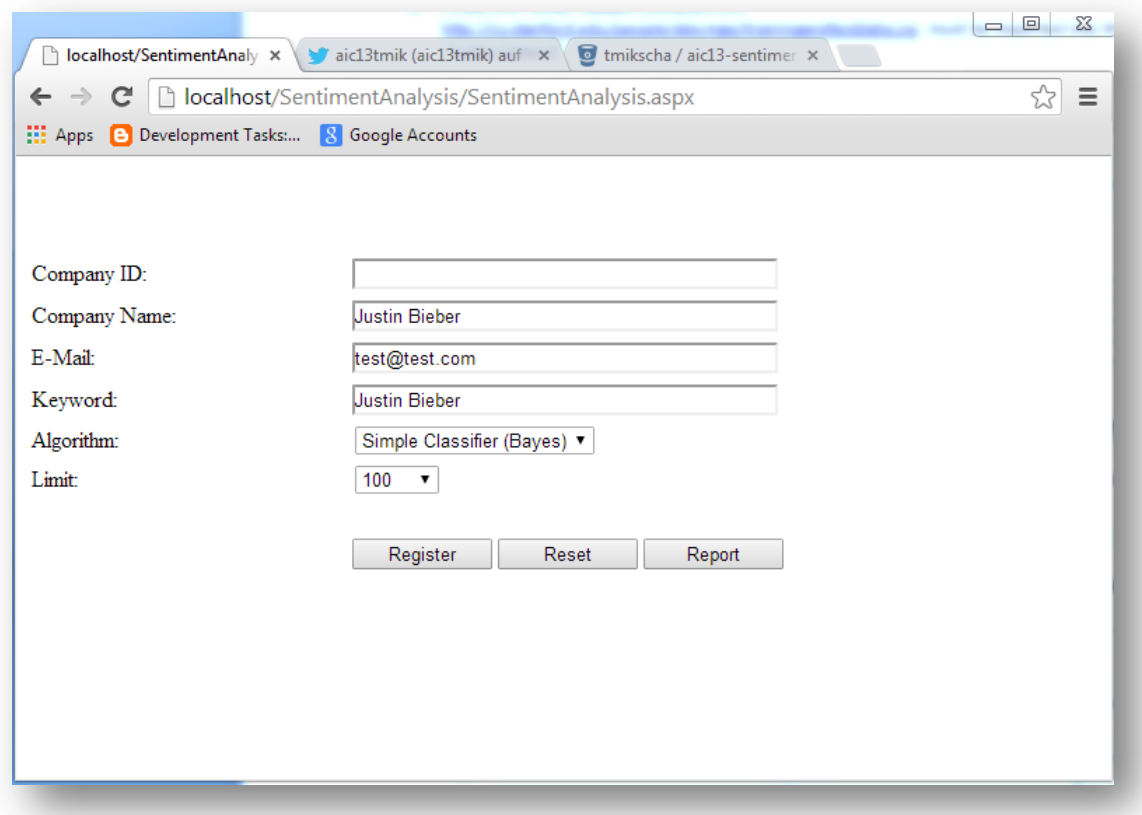

2. After pressing the Register button, the search term will be added to the database for further processing by either the TweetGrabberConsole or the SentimentAnalysis Windows service

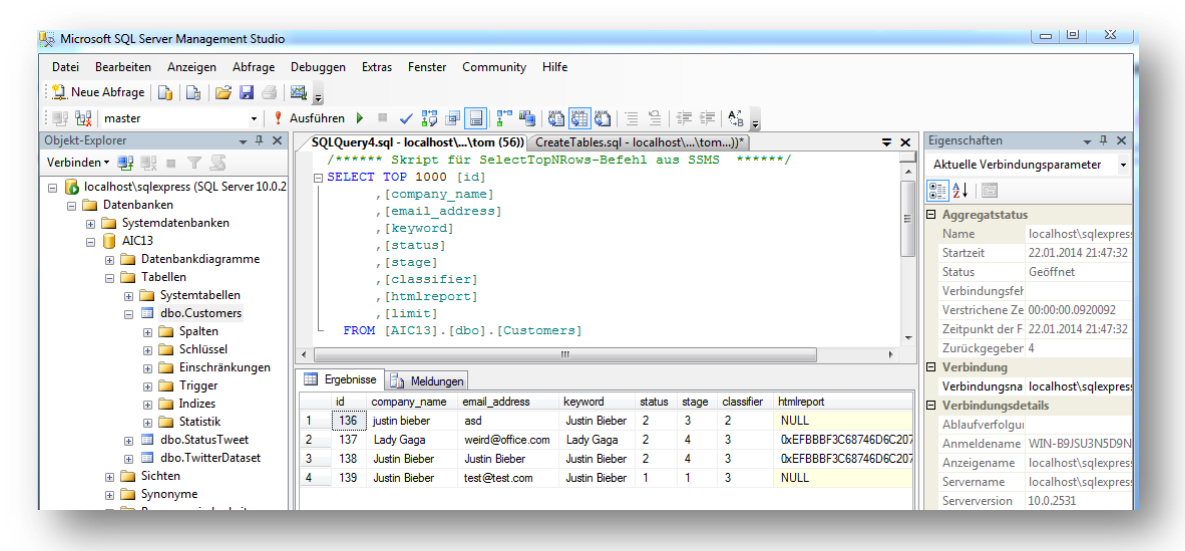

- 3. Running the TweetGrabberConsole will start the classification process. The tool will query the database looking for open tasks and running the
	- a. Collection of tweets
	- b. Tokenization (stop word removal, stemming etc.)
	- c. Classification using the selected algorithm (Simple Bayesian classifier, Naïve Bayes or SVM)
	- d. Evaluation (Reporting/XSLT)

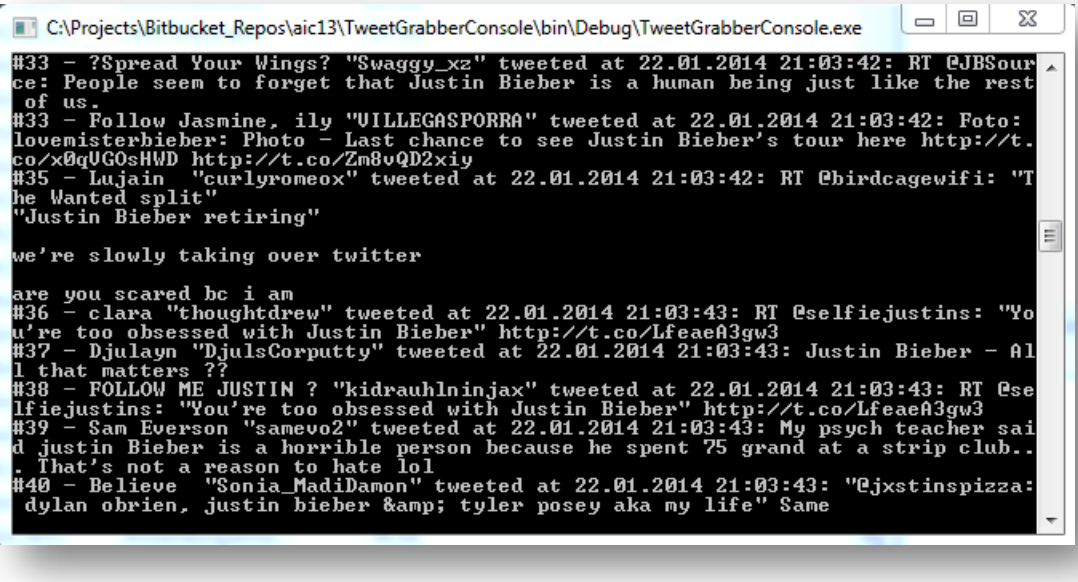

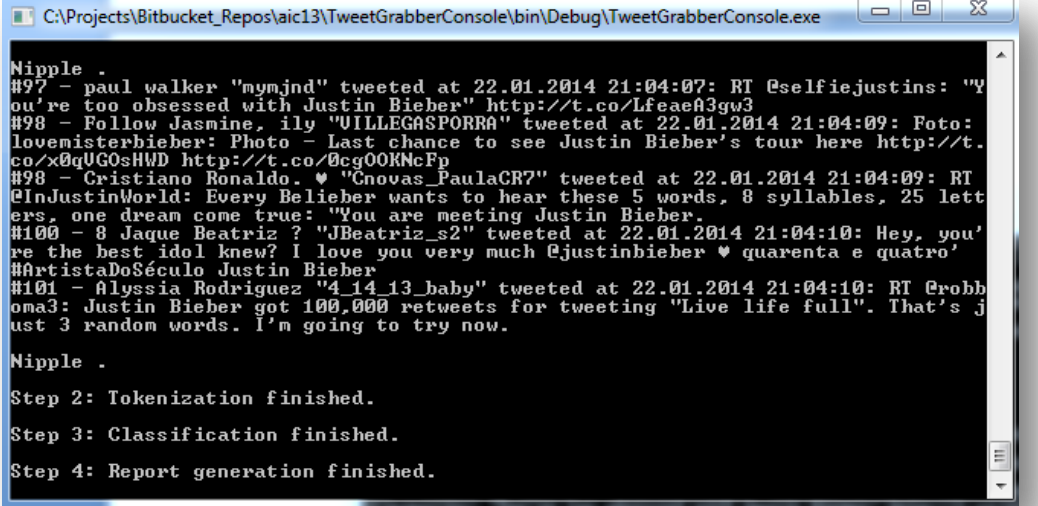

4. Accessing the final report using the webfrontend again

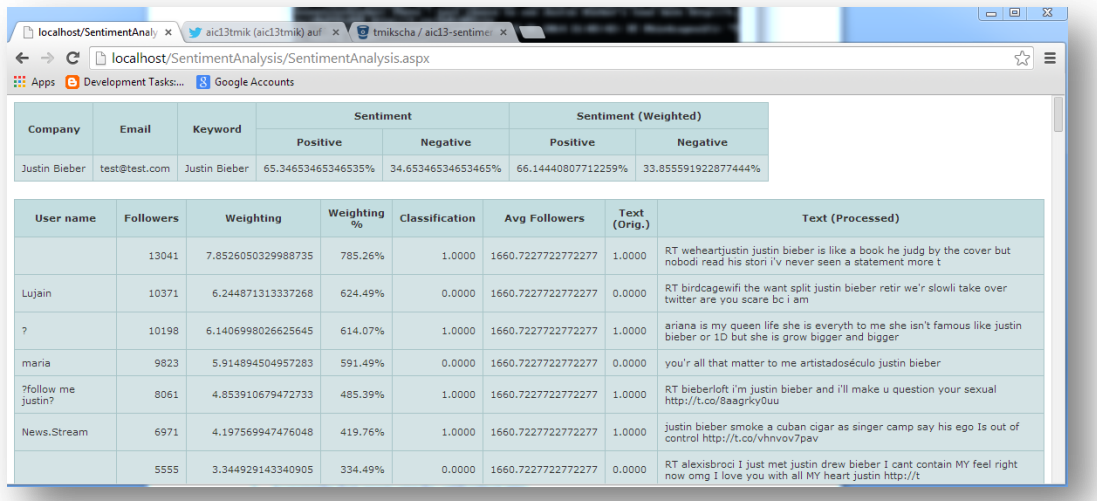

5. Another approach is to access all components using the webservice methods available under <http://localhost/SentimentAnalysis/SentimentAnalysisWS.asmx>

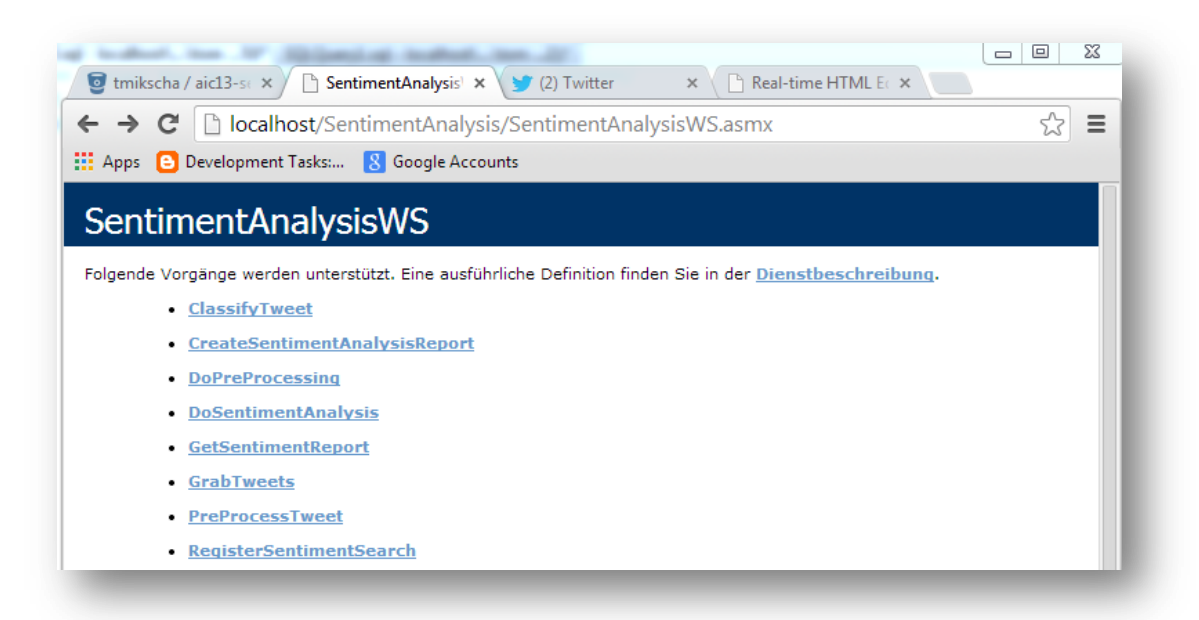

- o Helper-Method: ClassifyTweet
	- Takes a string containing a preprocessed text and and integer for the desired classifier e.g. 1=NaïveBayes, 2=SVM and 3=SimpleClassifier
- o Helper-Method: PreProcessTweet
	- Takes a string containing a tweet and the language of the tweet ("EN", "DE", etc.) and applied the pre-processing (stemming, stopword-removal, etc.)
- o Helper-Method: GetSentimentReport
	- Returns the previously created HTML report containing the sentiment analysis for the specified customer/job id
- o Step 1: RegisterSentimentSearch
	- Allows the registration of a new search term for sentiment analysis
	- Adds the "keyword search" as a job to the database for further processing
	- Returns the ID of the search job
- o Step 2: GrabTweets
	- Starts the collection of tweets for the specified ID
	- **Uses the Twitter streaming API**
	- Adds the tweets to the database and returns the number of collected tweets
- o Step 3: DoPreProcessing
	- Applies the stemming, stopword-removal, etc. on all collected tweets for the specified customer/job id
	- Returns an HTML message containing all processed tweets
- o Step 4: DoSentimentAnalysis
	- Starts the classification for the specified customer/job id
	- Return a HTML string containing all tweets together with their classification
- o Step 5: CreateSentimentAnalysisReport
	- Creates a HTML report of the collected tweets containing the results of the classification
	- XML data will be transformed to HTML using XSLT
	- **F** HTML file is stored in database and returned to the client